# 单片机学习最小系统

# **USER MANUA**

使

用

手

册

在使用前请详细阅读本手册

-------------------------------------------------------------------

版本号:2009.1030.0001

# 第一章 CH1108 单片机学习开发系统简介 1.1 性能特点……………………………………………….………………………………… 1.2 功能概叙 …………………………………………………...…………………………… 1.2.1 实验部分 …………………………………………………………………………… 1.2.2 仿真部分………………………………………………………………………… 1.3 系统要求…………………………………………………………………………………… 1.4 产品组成…………………………………………………………………………………… 第二章 硬件设置与软件安装 2.1 硬件结构 ………………………………………………………………………………… 2.1.1 主要器件 ………………………………………………………………………… 2.1.2 ISP接口定义说明………………………………………………………………. 2.2 软件安装 ……………………………………………………………………………… 2.2.1 开发板USB驱动程序安装……………………………………………………….. 2.2.2 单片机实验程序下载程序安装…………………………………………… 第三章 STC编程下载功能使用 3.1 STC编程下载控制软件使用………………………………………………………… 3.1.1 主窗口 ………………………………………………………… 3.1.2 选择器件型号 ……………………………………………………… 3.1.3 加载文件 ……………………………………………………………… 3.1.4 串口端口号设置 …………………………………………………………… 3.1.5 倍速及振荡放大器增益设置………………………………………………………… 3.1.6 编程程序下载:……………………………………………………… 3.2 单片机芯片插放方向 …………………………………………………… 3.3 STC编程下载单片机程序操作实例………………………………………………………

# 目 录

#### 第一章 **CH1182** 单片机学习开发系统简介

CH1108 单片机学习开发系统首创将实验板、仿真器(选配)、下载线集成在同一系统中, 可以直接支持 STC公司的 51 系列单片机的烧写和实验。

#### **1.1** 性能特点:

编程器、实验板、仿真器(选配)、下载线四合一

直接使用计算机 USB 接口供电,也可外接电源适配器供电

编程与实验共用唯一的锁紧插座,程序下载与仿真共用同一USB口,无需串/并口的支持, 连线更简洁, 操作更方便

通过 40Pin 外扩接口扩展任意实验

可直接将器件放在开发系统锁紧座上进行编程,单独作编程器使用

#### **1.2** 功能概叙:

#### **1.2.1** 实验部分

CH1108 开发实验板通过USB可以直接对实验中的芯片进行在线编程控制,芯片放在系 统唯一的锁紧座,编程和实验共用,烧写完毕即可自动演示。实验过程中无需拔插任何电缆和 芯片,即可轻松地将编译好的代码下载到实验板上进行验证或演示,整个过程只需利用鼠标操 作即可, 方便快捷。

#### 支持在线实验的单片机型号如下: (部分型号)

 **Atmel:** AT89C51/AT89C52/AT89C55/AT89S51/AT89S52/AT89S53/AT89S8252 **AVR:** ATmega8515/ATmega162/ **STC:** STC89C51/STC89C52/STC89C53/STC89C54/STC89C55/STC89C58/STC89C516 **SST:** SST89C54/89C58/89E554RC/89V554RC/89E564RD/89V564RD/SST89E516RD **Winbond:** W78C54/78C58/78E54/78E58 **Intel:** i87C54/87C58/87L54/87L58/87C51FB/87C51FC **Philips:** P80C54/80C58/87C54/87C58/87C524/87C528

#### 支持在线程序下载、编程的单片机型号如下:

 **STC:** STC89C51/STC89C52/STC89C53/STC89C54/STC89C55/STC89C58/STC89C516 配合USBasp下载线,下面型号的单片机可以在开发板上直接编程下载程序: **Atmel:** AT89S52/AT89S53/AT89S8252 **AVR:** ATmega8515/ATmega162/

#### **1.2.2** 仿真部分

配合 SST89E516 仿真芯片(选配),可以对所有常见的 51 系列单片机进行在线仿真。 直接使用Keil C51 集成开发环境,仿真功能强大。该仿真芯片能对开发板上所有的资源进行 仿真实验,仿真芯片的特点如下:

直接使用 KEIL C51 的集成开发仿真环境 源码级在线仿真调试支持汇编语言、C 语言以及汇编与 C 混合在线调试 单步执行(STEP) 跨步执行(SETP OVER) 全速运行 运行到光标处 支持断点调试 可设置/移除断点,最大可设置到 10 个固定断点和 1 个临时断点 读写 Data / Code 区 读写专用寄存器(SFR) 读写端口 完全仿真 P0、P1、P2、P3 口 可对系统内的所有硬件资源在线仿真 硬件复位

#### **1.3** 系统要求

使用 CH1108 开发系统对计算机的硬件和软件的最小配置要求

- ◎ 具有标准USB接口的各类台式和笔记本计算机。
- ◎ WINDOWS98/ME/NT/2000/XP/2003/VISTA/WIN7 操作系统
- ◎ 一个光盘驱动器(用于软件的安装)

#### **1.4** 产品组成

标准配置

- 1) CH1108 开发主板
- 2)USB2.0 打印线一条
- 3) 驱动&资料 CD 光盘一张
- 4)备用短路帽若干个
- 5)保护固定开发板的铜柱四个

## 第二章硬件设置与软件安装

#### **2.1** 硬件结构

#### **2.1.1** 主要器件

#### 系统主要器件如下表

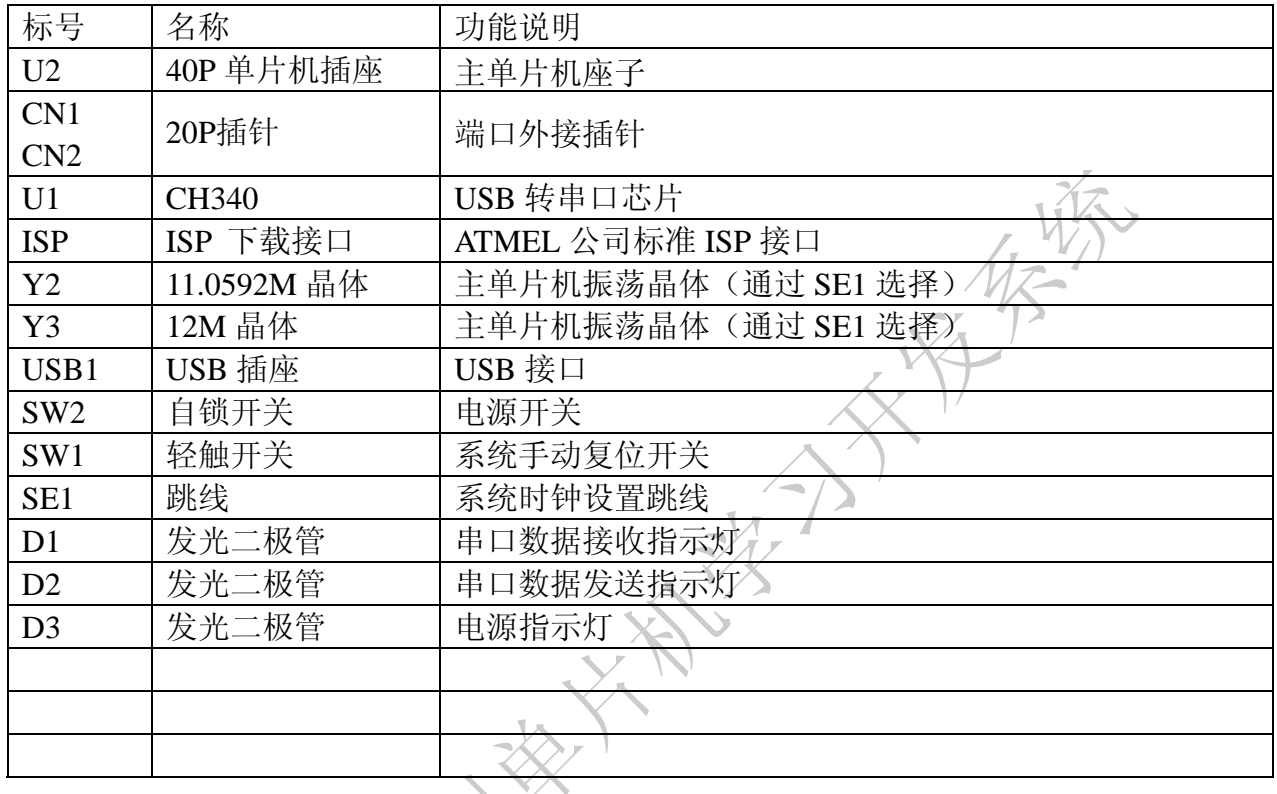

# **2.1.2 ISP** 接口定义说明

CH1108 开发板的 ISP 接口可以为 AT89S51/AT89S52 ( C51 芯片)、 ATmega8515/ATmega162 (AVR 芯片)等支持 ISP 编程下载的芯片提供 ISP (在系统编程) 程序下载。

接口脚功能定义以下图:

开发板ISP接口功能定义(元件面俯视图):

| 2 | 4 | 6 | 8 | 10 |
|---|---|---|---|----|
| 1 | 3 | 5 | 7 | 9  |
| 3 | 5 | 7 | 9 |    |

\n1 - 
$$
MOST
$$

\n2 -  $VCC$ 

\n4, 6, 8, 10 - GND

\n5 - RESET

\n7 - SCK

\n9 - MISO

#### **2.2** 程序安装

#### **2.2.1** 开发板**USB**驱动软件安装:

(说明:开发板的驱动程序位置在CD光盘的 "USB驱动" 文件夹里面,用户也可 以自己点击该文件夹里面的SETUP文件进行安装。),如果需要更新的驱动程序,请用户 登陆 http://www.wch.cn 进行下载。

 **A)** 把开发板用 USB 线插入到电脑的 USB 口后,电脑的右下角出现一个识别新设备的窗 口提示,如下图:

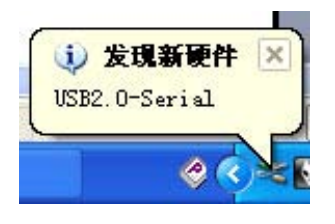

B) 在出现的找到硬件向导界面里面选择 "否,暂时不",然后点 "下一步", 如下图

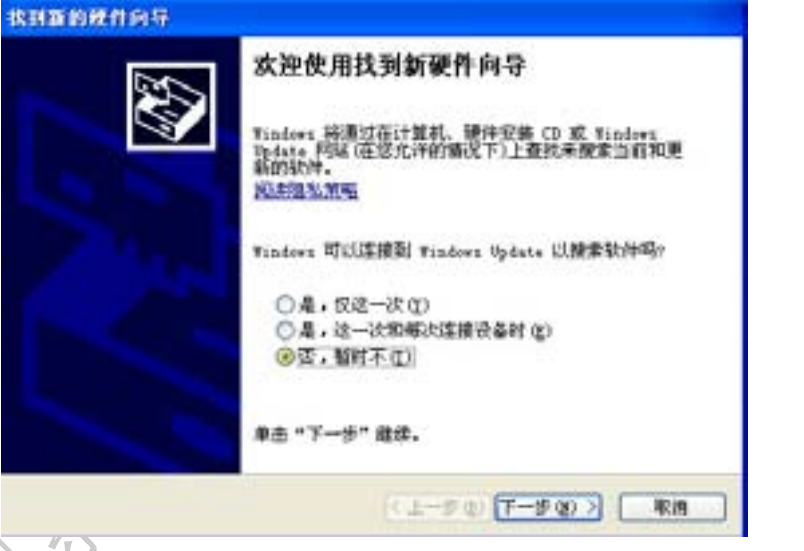

C) 插入开发板配套的 NO:1号 CD光盘 到电脑光驱上,在下面出现的界面里面选择"自 动安装软件(推荐)(I)",点击 "下一步" 继续安装驱动程序。

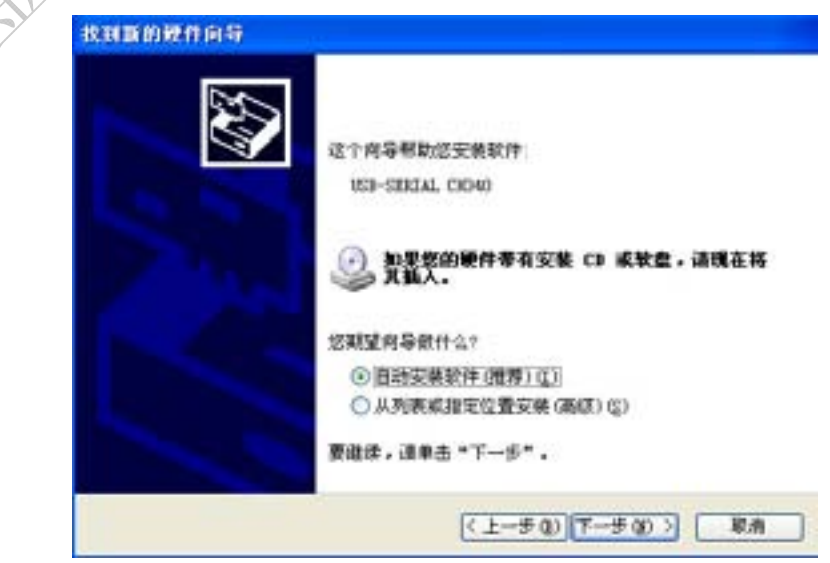

D) 硬件安装向导自动进行扫描合适的驱动程序,请等待扫描完成。

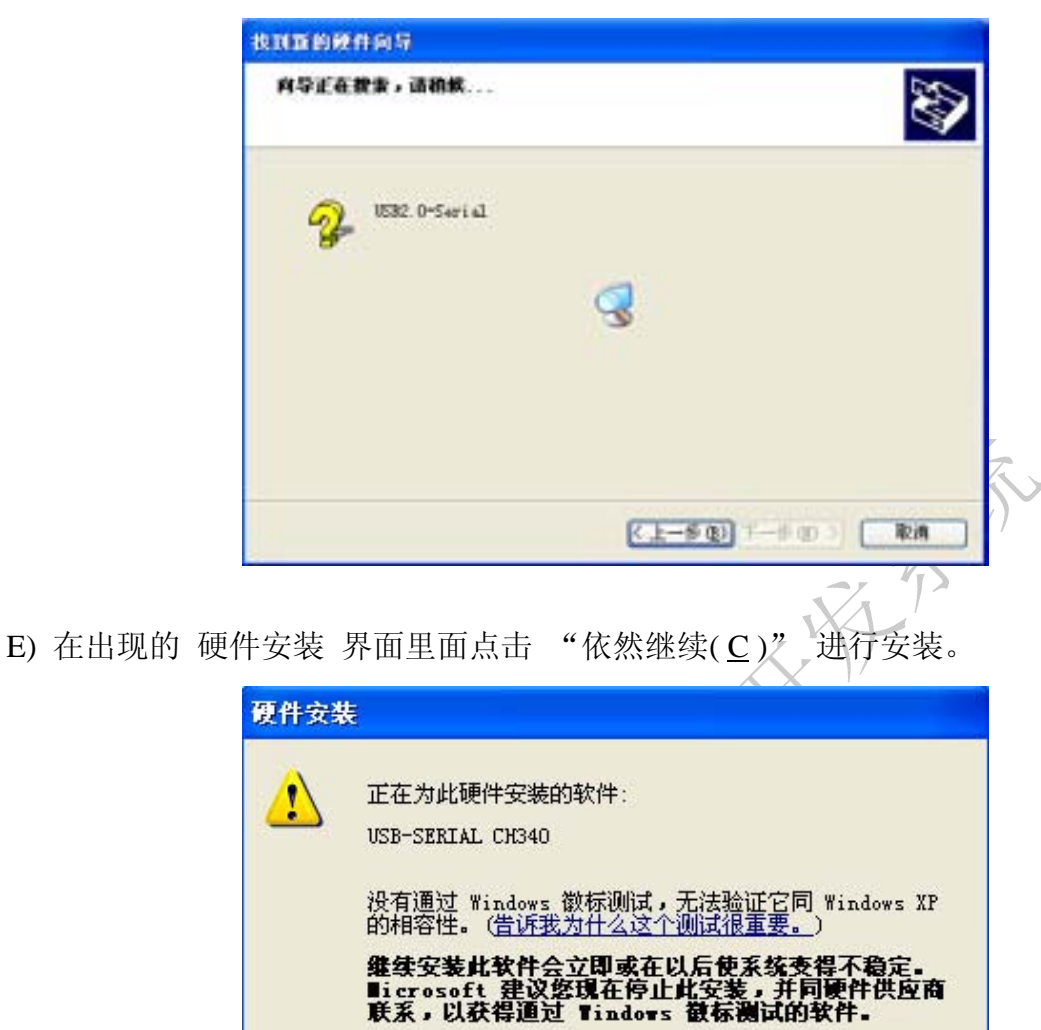

F) 驱动安装向导程序自动进行文件复制,直到出现以下界面完成安装。

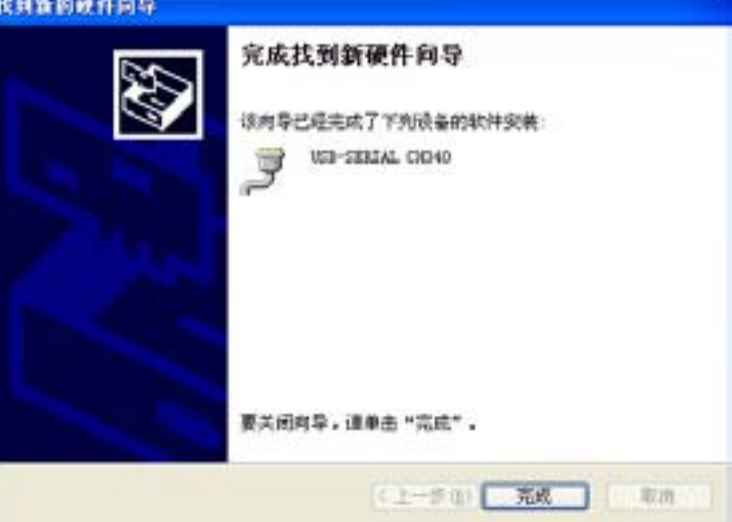

仍然继续(C)

停止安装(S)

#### **2.2.2** 单片机实验程序下载程序安装:

打开配套的 CD光盘, 分别点击 "下载软件" -- "STC芯片烧录下载工具", 双击 STC-ISP-V4.79.EXE(如下图)文件进行程序安装,按提示完成安装。(如果需要更新的 ISP下载软件,请登陆到宏晶科技网站下载,地址如下:http://www.mcu\_memory.com)

A) 双击"STC-ISP-V4.79.exe" 启动安装程序。(如下图)

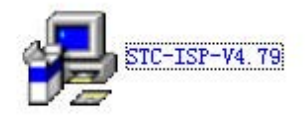

B) 在安装的主界面 里点击 "浏览 (R)" 选择你要安装程序到指定的位置后(可以使用默认的地址 进行安装),点击 "下一步(N)>" 进行自动程序安装。程序安装完成后自动退出安装界面。

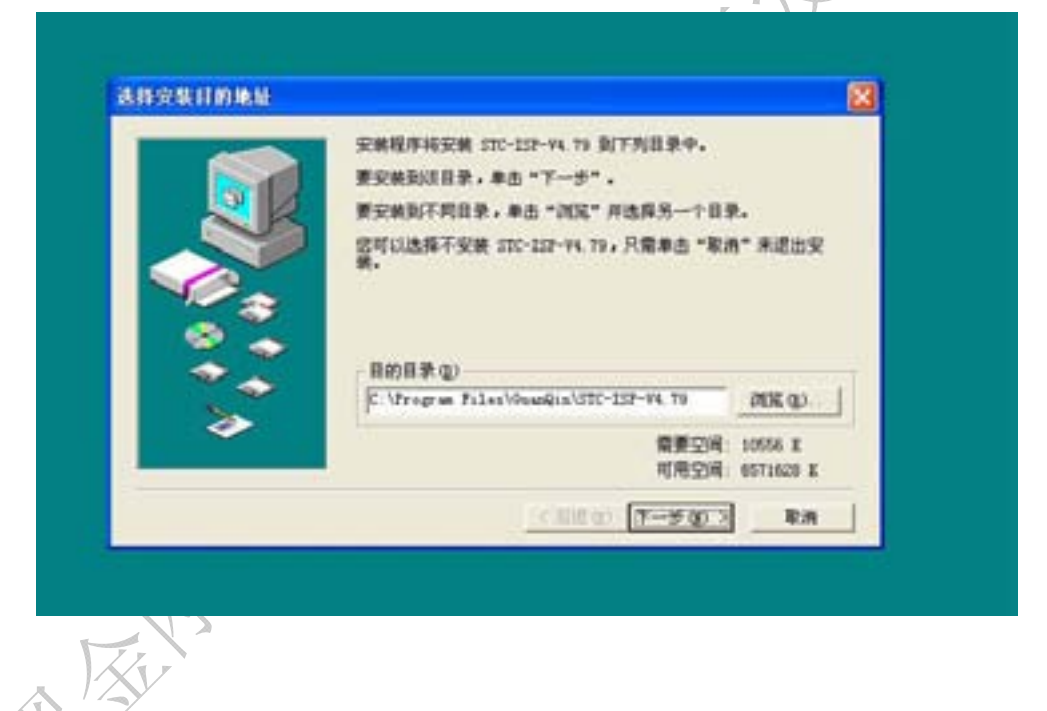

C) 安装完成后, 任何时候需要使用 STC-ISP 程序进行单片机程序下载, 请点击桌面的 STC-ISP\_V479 启动程序即可下载程序到单片机里面(STC-ISP 的使用方法请参考 STC-ISP 相关章节)。(如下图)

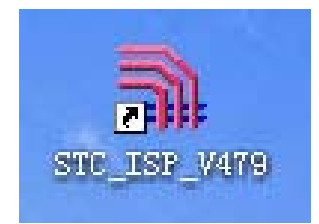

## 第三章 **STC** 编程下载功能使用介绍

#### 3.1 编程控制软件使用

3.1.1 主窗口

以 V4.79 版为例, 软件主界面如下

くりつ かんかん しゅうかい

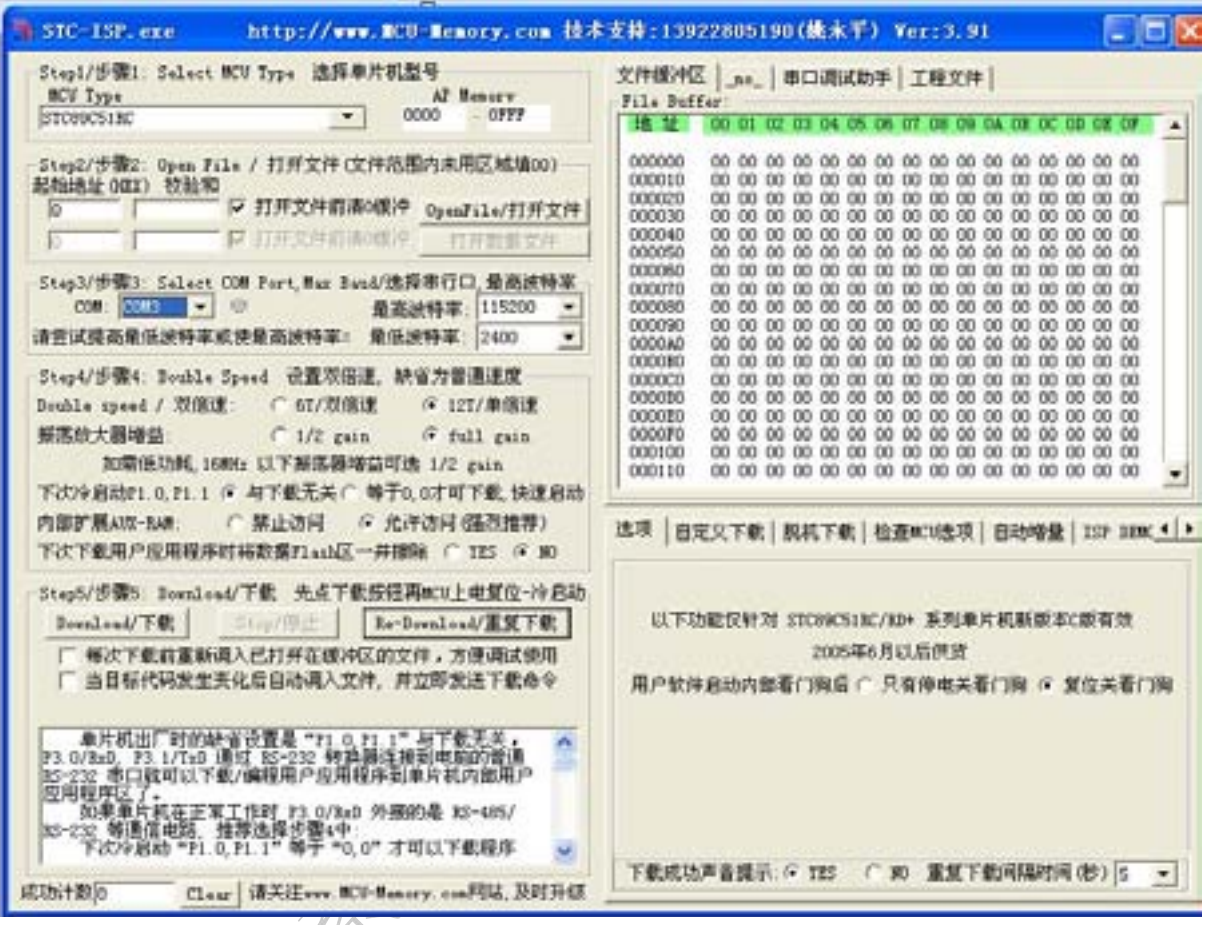

主界面从上到下分别为 MCU 单片机型号选择(MCU TYPE), 编程文件导入(OpenFile/ 打开文件),串口选择(COM: COM3),倍速及振荡放大器增益设置,下载按钮。

#### **3.1.2** 选择单片机型号:

点击步骤 1 下的"MCU Type" 下拉条, 弹出单片机型号全部支持的型号, 选择 STC89C52RC 型号(注意:不同的单片机选择不同的型号,请看 IC 表面的型号后再选择) 如下图:

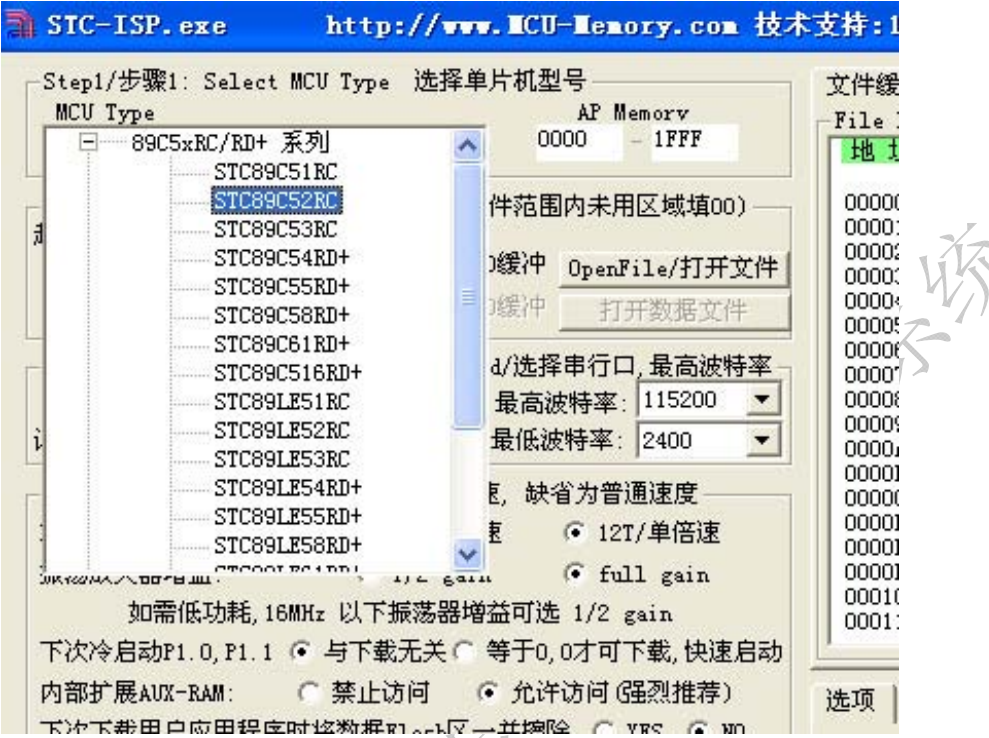

## **3.1.3** 加载需要编程下载的文件(文件扩展名为:**.HEX** 格式):

点击步骤2里的"OpenFile/打开文件" 在弹出的对话框(如下图)中选择相应文件目录 和文件名, 然后点击"打开"加载文件。

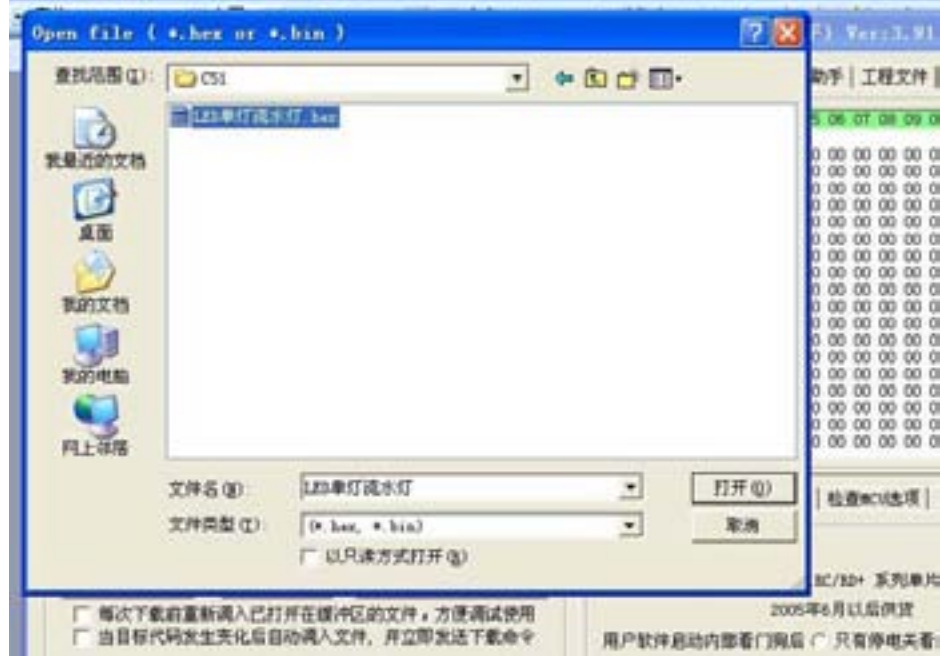

#### **3.1.4** 串口端口号选择:

插入你的 USB2.0 线,等待电脑自动把 USB 驱动程序加载完成后,点击步骤 3 里的 COM 下拉条,选择 USB 转串口芯片在你电脑里映射的串口的端口号,一般为 COM3,最高波特 率跟最低波特率选择默认值,如下图:

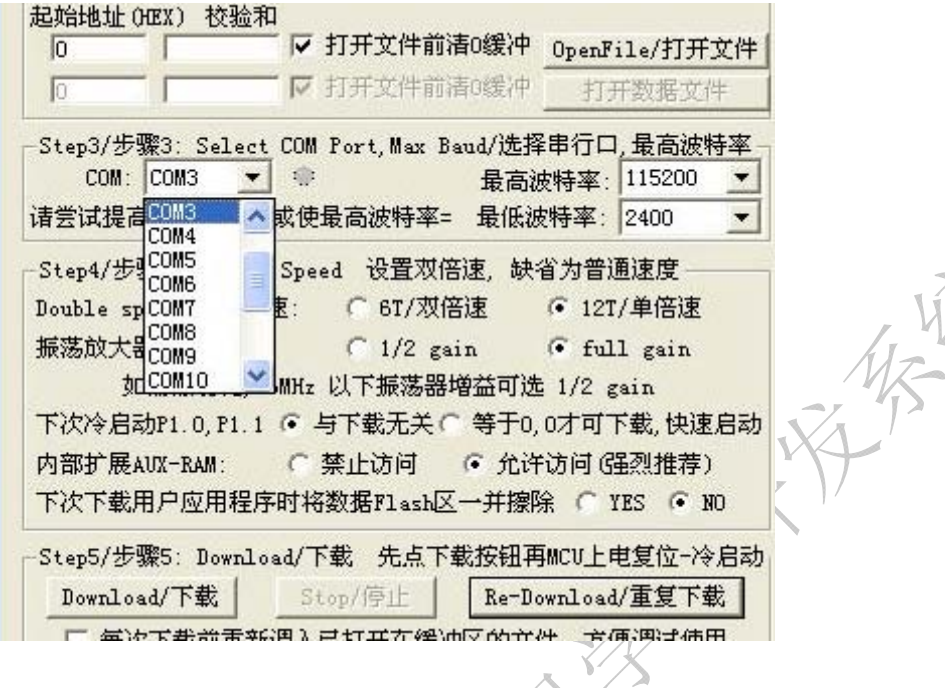

附:(要查看实际的映射端口号可以在桌面下把鼠标移动到"我的电脑"点右键一一选 择"管理", 一一在跳出的计算机管理窗口下点击"设备管理器"-- "选择端口"

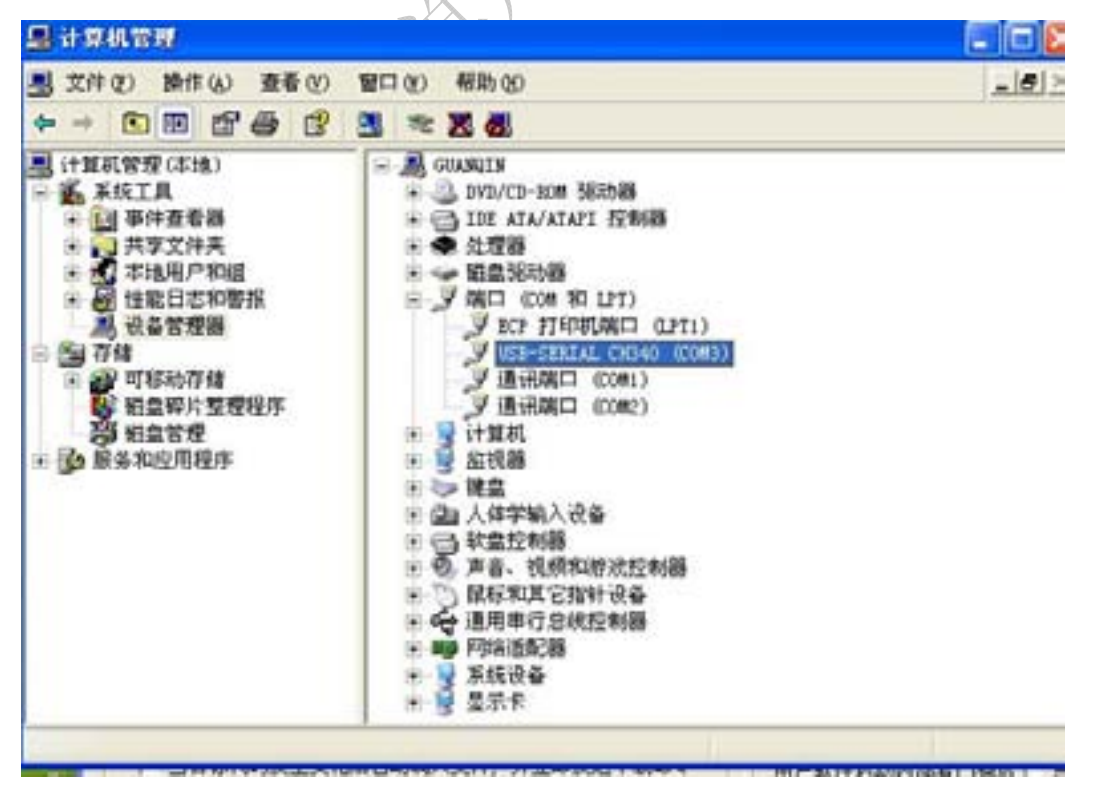

在端口(COM 和 LPT)里看到的 USB-SERIAL CH340(COM3)的就是映射的端口号为 COM3,注意不同的电脑可能不同,以看到的实际端口号为准,如上图)。

#### **3.1.5** 倍速及振荡放大器增益设置:

在步骤4设置框里分别有以下4项单选项:

- 1) 双倍速/单倍速:双倍速为单片机本次下载成功后工作频率为晶振的2倍(比如:晶振 的频率为11.0592M时,工作频率为22.1184M):单倍速为单片机的工作频率跟晶振相 同。
- 2) 振荡放大器增益: 1/2 gain为二分之一增益, full gain为正常, 此选项一般为了作FCC 认证时才使用,二分之一增益时晶振的振荡幅度为正常的一半。
- 3) 下次冷启动 P1.0 P1.1:下次下载程序是否需要P1.0 P1.1端口为低电平才能下载程 序,建议你选择"与下载无关",如果不小心点击了"等于0,/0才可以下载,快速启 动"造成下次无法下载程序,可以在下载程序时同时按下SW10(P1.1)跟SW7(P1.0) 按键。
- 4) 内部扩展AUX-RAM: 是否允许访问内部256Byte以上RAM。
- 5) 下次下载用户应用程序时将数据FLASH区以并删除: 下次下载程序时是否将内部的 EEPROM数据删除。

#### **3.1.6** 编程程序下载:

在步骤5设置框里有以下2项多选项及下载,停止,重复下载三个按键。

- 1)每次下载前重新调入已打开在缓冲区的文件,方便调试使用。就是说你在点击下载时, 程序自动把已打开在缓冲区的文件重新调入,这样方便你下载程序不用老是要点打开 文件来重新调入文件。
- 2)当目标代码发生变化后自动调入文件,并立刻发送下载命令。同上,但是不用点击下 载来调入文件,自动调入并下载。(不建议使用)
- 3)下载/DOWLAND。点击后进行程序下载。下载注意:先打开开发板的电源,点击下载 后,等待D13发光二极管亮起后,把开发板的电源关闭,等待1S以上后再重新打开开 发板的电源,程序即可正常下载到芯片里面。下载程序时候开发板上的D13,D14二个 发光二极管会闪亮,如果无法下载或下载不成功可以看此二灯是否闪亮,如果不亮表 示你的COM串口端口没有设置好或设置错误。
- 4)停止/STOP。停止正在下载的程序,如果下载时长时间停留在下载状态可以点击停止 下载程序。
- 5)重复下载/RE-DOWNLAND。

#### **3.2** 器件插放方向

单片机的有缺口的(即1脚)边朝手柄方向插入,如下图。

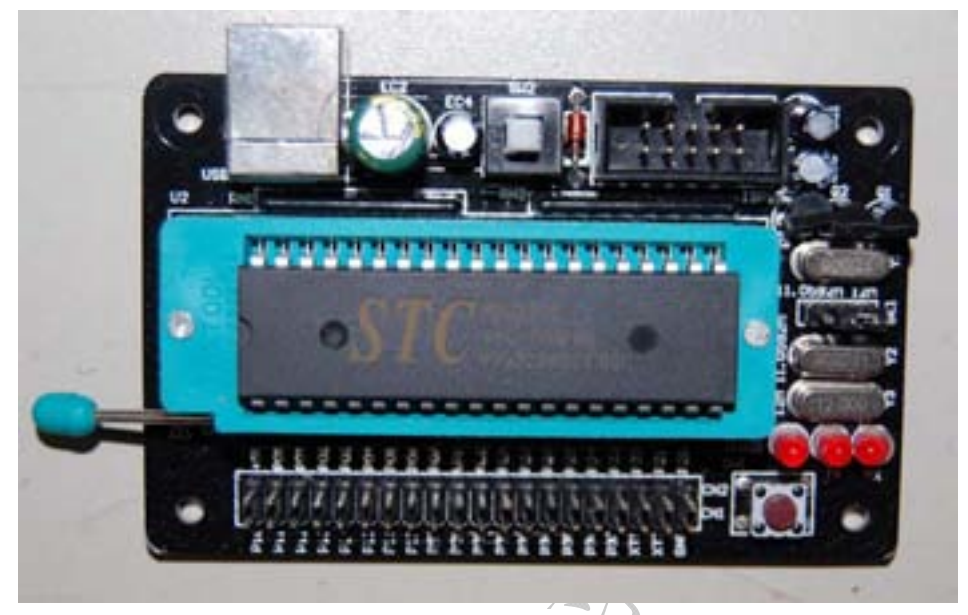

#### **3.3** 编程操作实例:

- 1)步骤1:选择单片机型号,选择型号为STC89C52RC。
- 2)步骤2: 打开需要编程下载的程序(\*.HEX文件), 详细请参考3.2节。
- 3)步骤3:设置需要使用下载的串口号,详细请参考3.2节。
- 4)步骤4:其他保留默认值。
- 5) 步骤5: "打开" 开发板的电源。
- 6)步骤6:点"下载"进行程序下载。
- 7)步骤7:等待RX(D2)发光二极管亮起,"关闭" 开发板的电源。
- 8)步骤8:等待1秒以上后,"重新打开" 开发板的电源。
- 9)步骤9: 程序自动进入下载, 等待下载完成提示, OK。